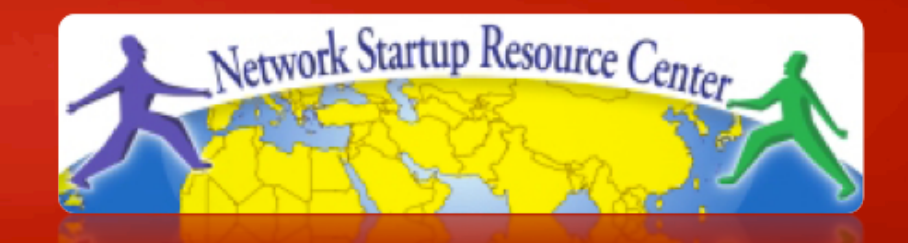

#### **Gestion et Supervision des Réseaux**

# **Notions de base Linux**

## **Notre choix de plate-forme**

#### **Ubuntu Linux 10.04 LTS 32-bit**

- LTS = support longue durée
- Pas d'interface graphique, nous administrons en ssh
- Ubuntu est basé sur Debian
- En production, choisissez la version 64 bits
- Vous pouvez utiliser d'autres plates-formes : – CentOS / RedHat, FreeBSD…
- Ce n'est pas un cours d'administration UNIX
	- Les fiches sont pour la plupart étape par étape
	- Veuillez vous entraider ou nous demander de l'aide

## **Ce que vous devez savoir faire...**

Vous connecter à votre machine virtuelle en ssh

- Utiliser putty.exe sous Windows
- Vous connecter au pcX en tant qu'utilisateur *sysadm*
- *Nous allons effectuer ceci tout de suite…*
- Accepter la Clé Publique (yes) quand on vous le demande
- Les utilisateurs Windows peuvent récupérer *putty* sur http://noc.ws.nsrc.org pour se logger
- Les instructeurs vont vous aider à vous logger

### **Ce que vous devez savoir faire...**

- Devenir *root* lorsque nécessaire : sudo <cmd>
- Installer des paquetages
	- sudo apt-get install <pkg>
- Éditer des fichiers
	- sudo joe /etc/motd
	- sudo vi /etc/motd
- Vérifiez que le processus «apache» tourne
	- ps auxwww | grep apache
- Démarrez/Arrêtez des services
	- service <NAME> start | stop | restart

# **Éditeur joe**

- Ctrl-C pour quitter sans sauvegarder
- Ctrl-K X pour quitter et sauvegarder
- Les curseurs fonctionnent comme prévu
- Nous fournissons parmi les documents un fichier PDF de référence

# **Éditeur vi**

- L'éditeur par défaut pour toutes les distributions UNIX et Linux
- Peut s'avérer difficile à utiliser
- Si vous le connaissez et préférez utiliser vi, n'hésitez pas
- Nous fournissons parmi les documents un fichier PDF de référence

## **Autres outils**

- Fermeture du programme actuellement actif ctrl-c
- Navigation dans le système de fichiers :
	- cd /etc
	- $-$  ls
	- $-1s -1$
- Renomination et suppression de fichiers
	- mv file file.bak
	- rm file.bak

## **Affichage des fichiers**

Les fichiers sont parfois visualisés au moyen d'un programme de pagination ("more", "less", "cat"). Exemple :

– man sudo

- ESPACE pour accéder à la page suivante
- "b" pour revenir en arrière
- "q" pour quitter
- "/" et une forme (/ text) pour effectuer une recherche
- "n" pour trouver la recherche suivante, "N" pour trouver la précédente

#### **Exercices**

• Suivez les instructions sur les 3 prochains écrans pour pratiquer un peu de Linux

## **Pour démarrer**

1. Se loger sur votre machine virtuelle par ssh

#### 2. Installer le paquetage

- sudo apt-get update
- sudo apt-get install joe

#### 3. Installer le serveur de mail postfix et quelques utilitaires:

sudo apt-get install postfix mutt mailutils 1.Choisir"**Internet Site**" quand on vous le demande 2.Accepter ce qui vous est proposé.

3.A chaque écran choisir <Ok> et appuyer sur entrée

#### 4.Redémarrer le serveur de mail

- sudo service postfix restart

## **Les logs**

- Les fichier de logs (journaux) sont critiques à la résolution des problèmes. Ils se trouvent souvent sous /var/log/
- Des journaux typiques:
	- /var/log/syslog
	- /var/log/apache2/error.log
	- /var/log/mail.log
	- And, many, many more
- Pour voir les derniers messages dans un journal:
	- tail /var/log/syslog
- Pour voir au fur et à mesure de l'écriture:
	- tail –f /var/log/syslog
		- CTRL-C pour interrompre!